## *ISTRUZIONI PER L'UTILIZZO DELL'APPLICAZIONE PAGOPA*

**Selezionare il link (l'immagine) "pagoPA"**

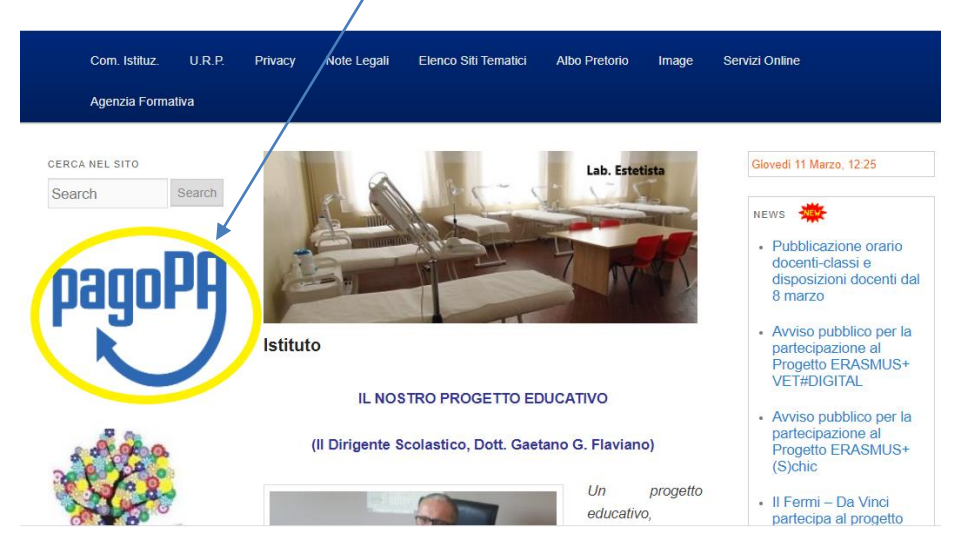

**1 - Per effettuare il pagamento selezionare "Esegui Pagamento"**

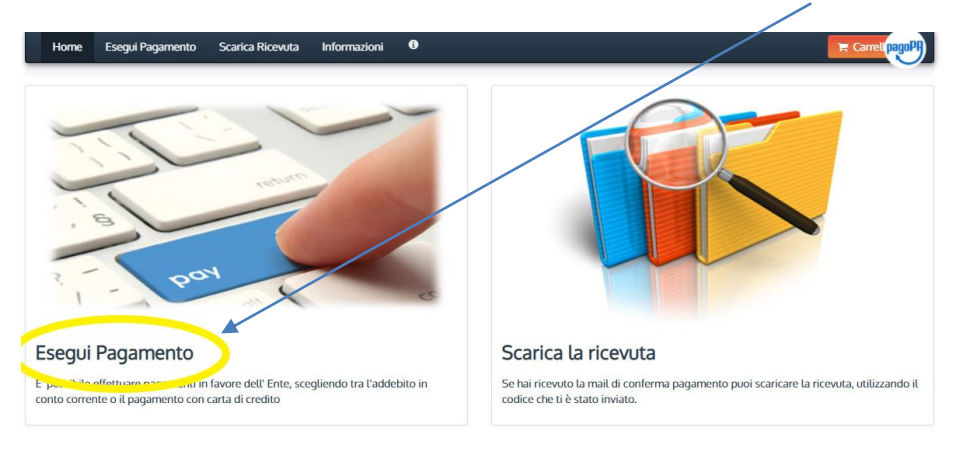

**1.a - Selezionare la categoria del pagamento "Servizi scolastici"**

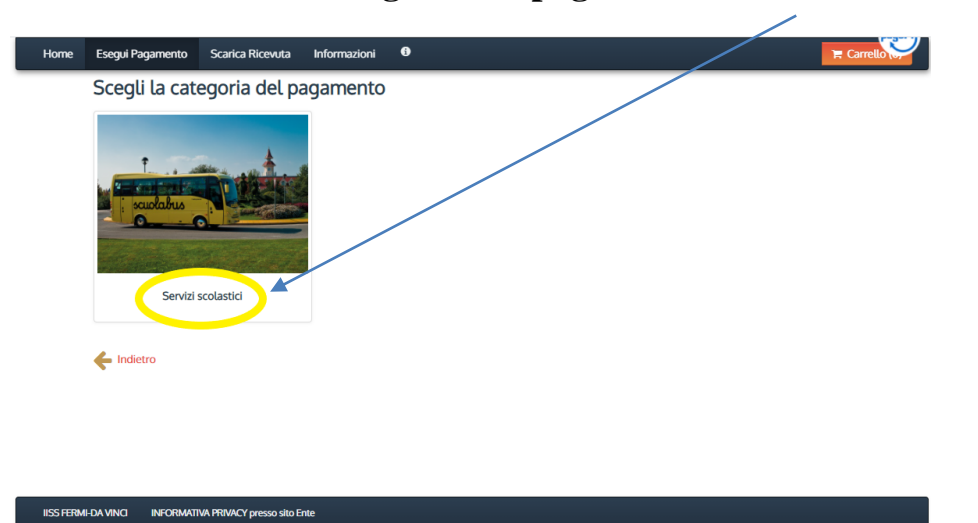

**1.b – Selezionare il tipo di pagamento (Ad esempio Contributo volontario ampliamento offerta formativa"**

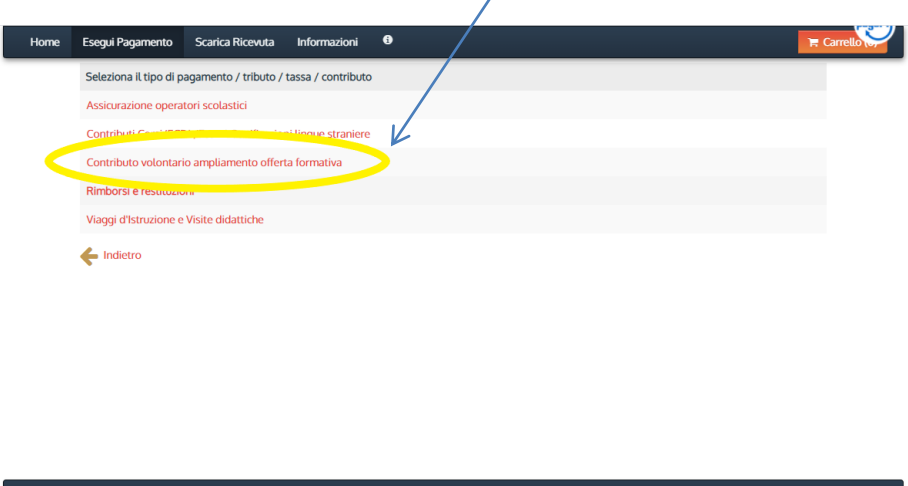

**1.c – Compilare il modulo indicando i dati richiesti. I dati con l'asterisco sono obbligatori.** 

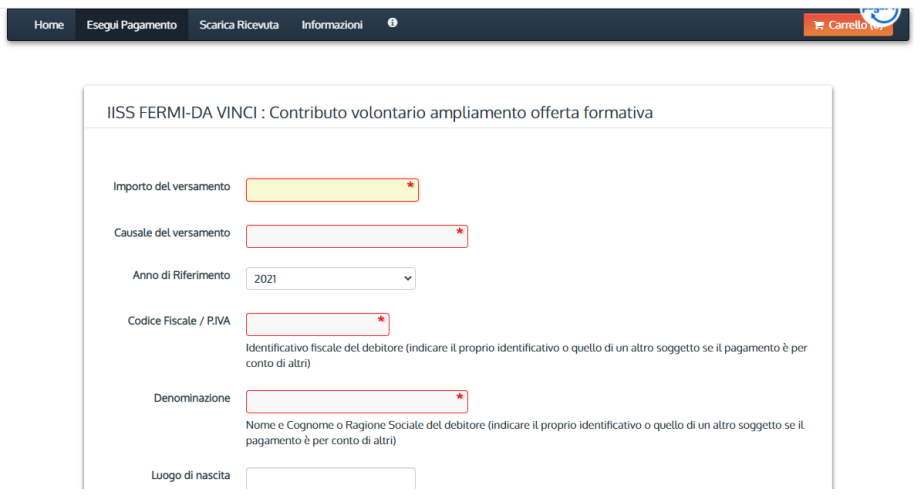

**1.d – Spuntare la dichiarazione e utilizzare la freccia verso destra per passare alla finestra successiva**

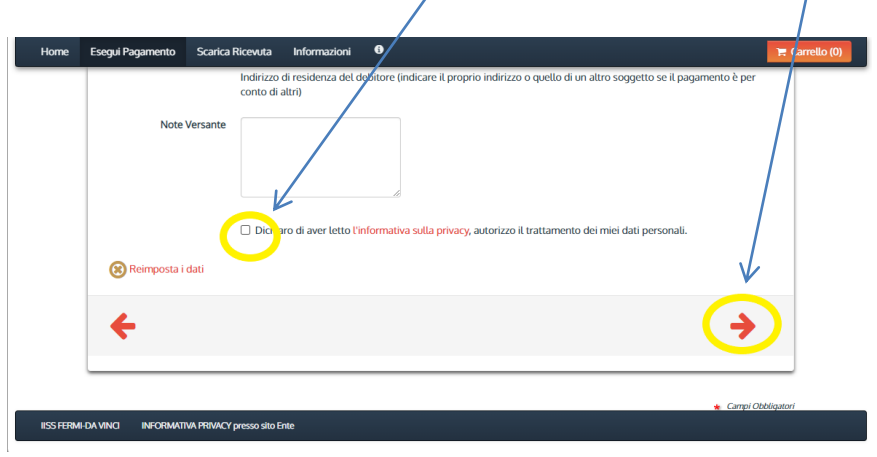

**1.e – Verificare la correttezza dei dati inseriti**

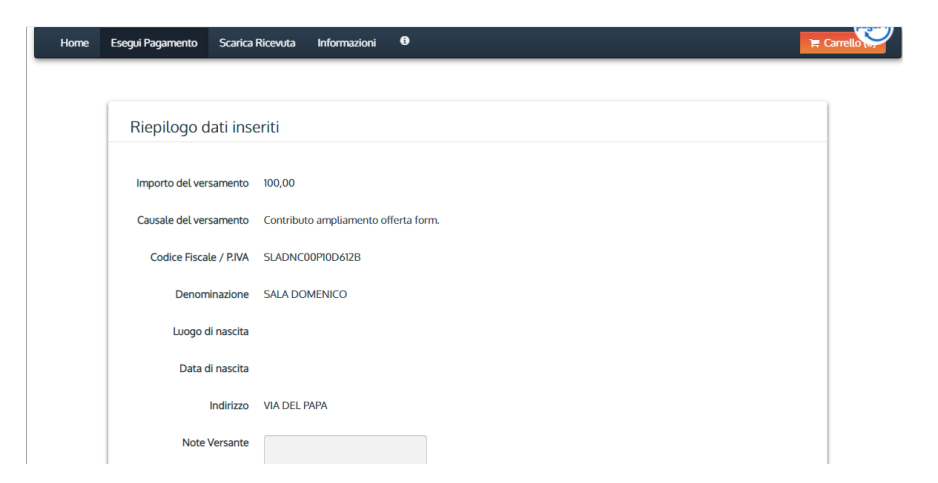

**1.f – Digitare i caratteri mostrati nell'immagine oppure premere "Audio" e digitare la**  frase che viene pronunciata.

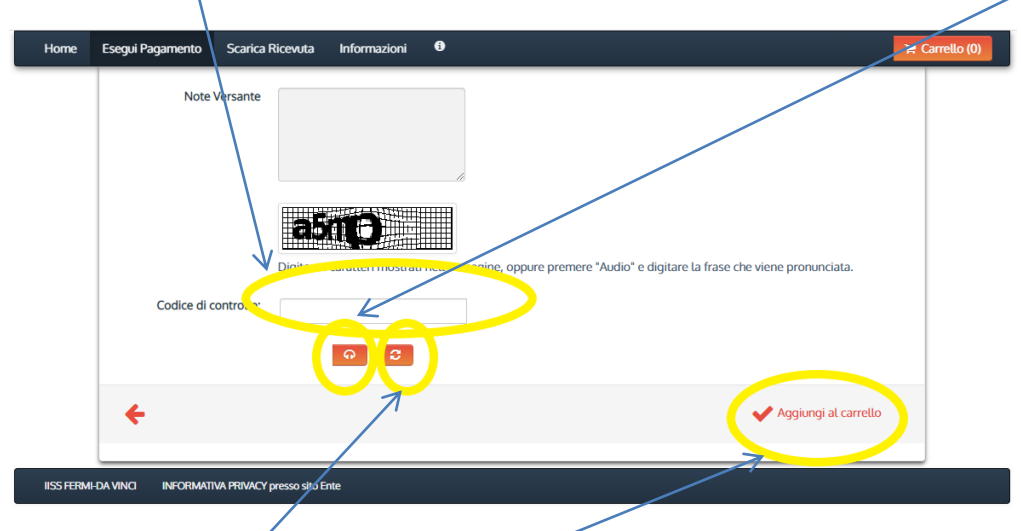

**Premere "Ricarica" per mostrare un nuovo gruppo di caratteri nell'immagine**

**Selezionare "Aggiunta al carrello" terminata la digitazione dei caratteri per proseguire nella procedura.**

**1.g – Selezionare "Paga" per procedere con il pagamento**

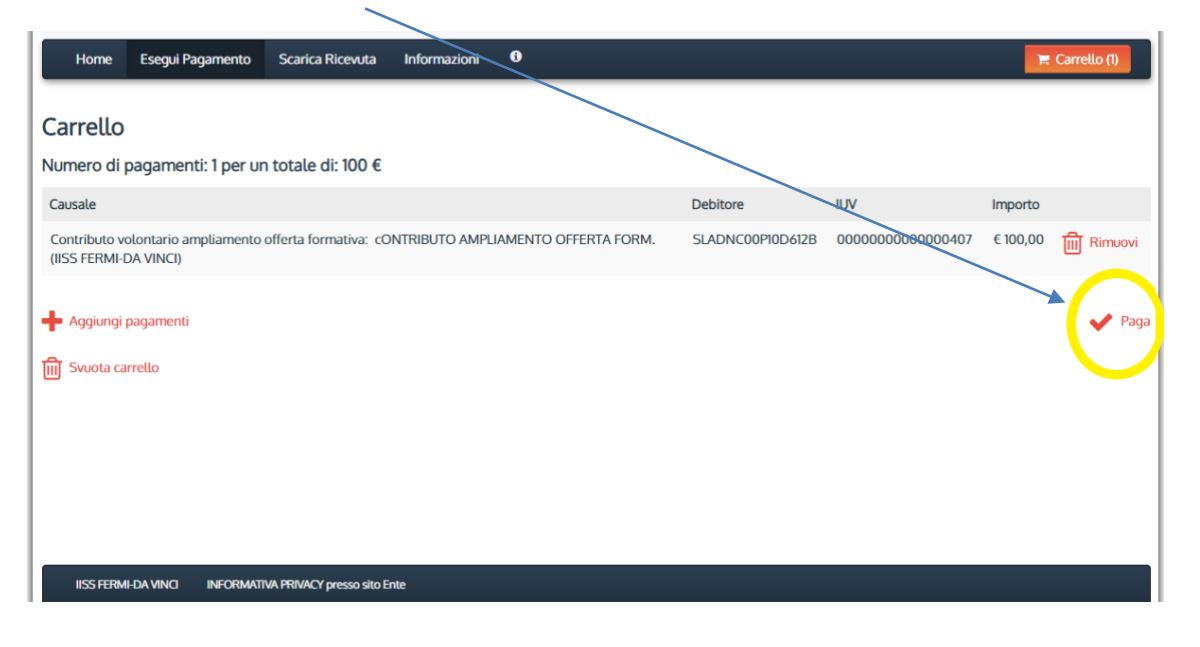

## **1.h – Completare l'inserimento dei dati**

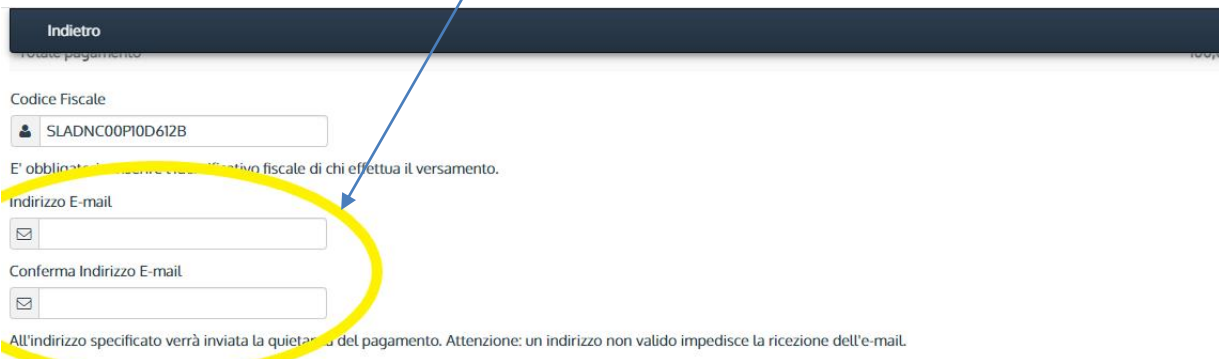

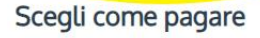

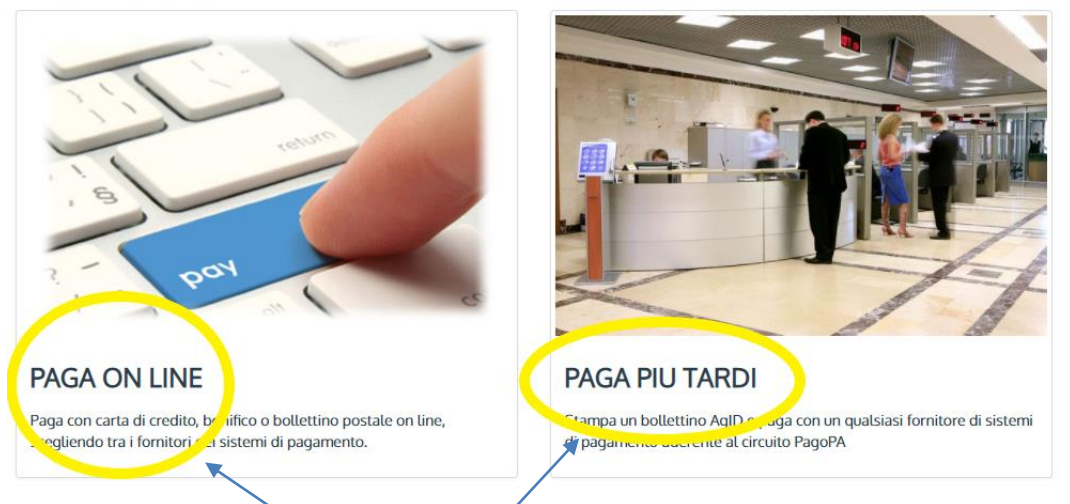

Selezionare "Paga on line" se si vuole utilizzare una carta di credito, un bonifico o un **bollettino postale on-line.**

**Selezionare "Paga più tardi" se si vuole generare un documento pdf, contenente i dati essenziali per il pagamento, da stampare e utilizzare per il pagamento tramite gli sportelli fisici, presso i Prestatori di Servizi di Pagamento (PSP), disponibili sul territorio** 

**2 - Per scaricare la ricevuta di pagamento selezionare "Scarica la ricevuta"**

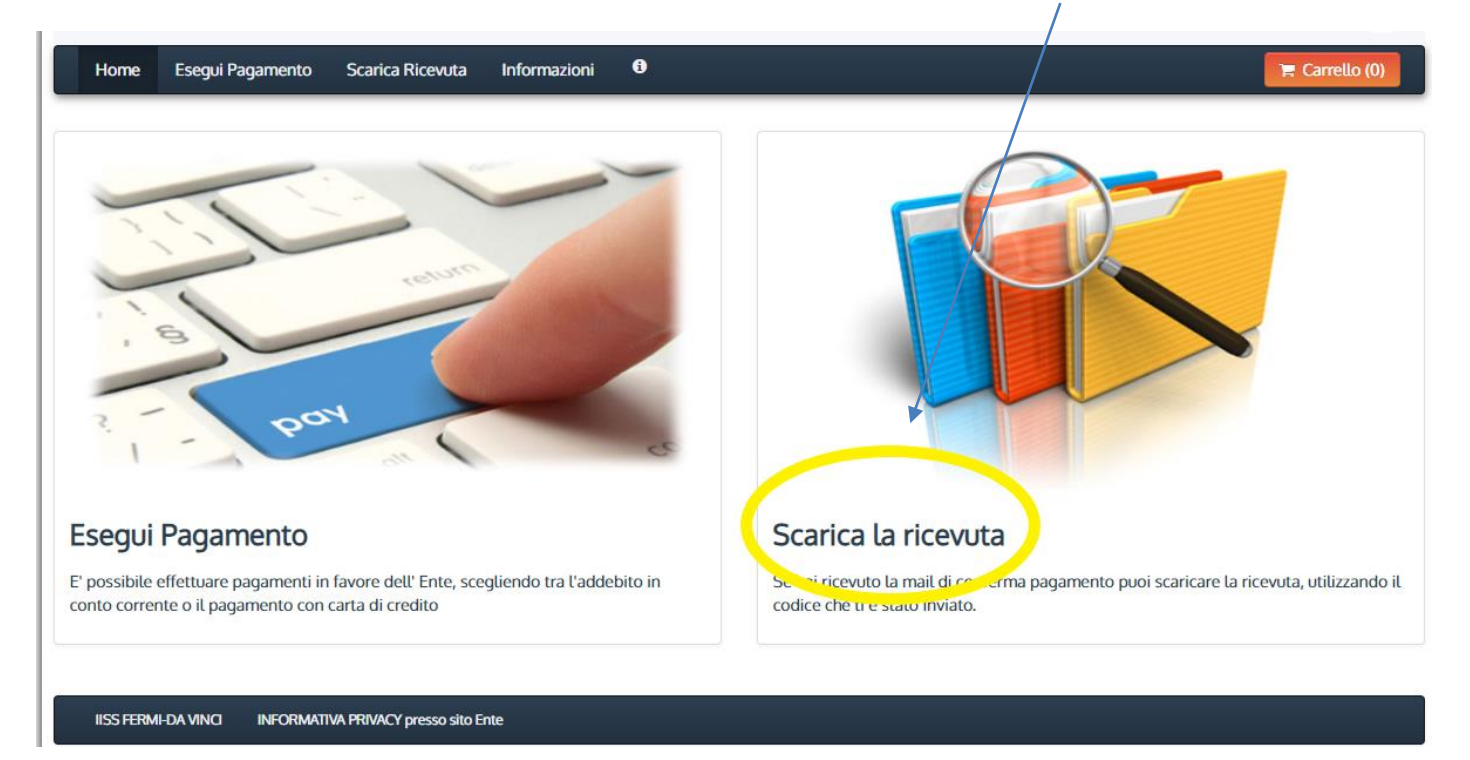

**2.a – Inserire uno dei tre codici richiesti, digitare i caratteri mostrati nell'immagine oppure premere "Audio" e digitare la frase che viene pronunciata.**

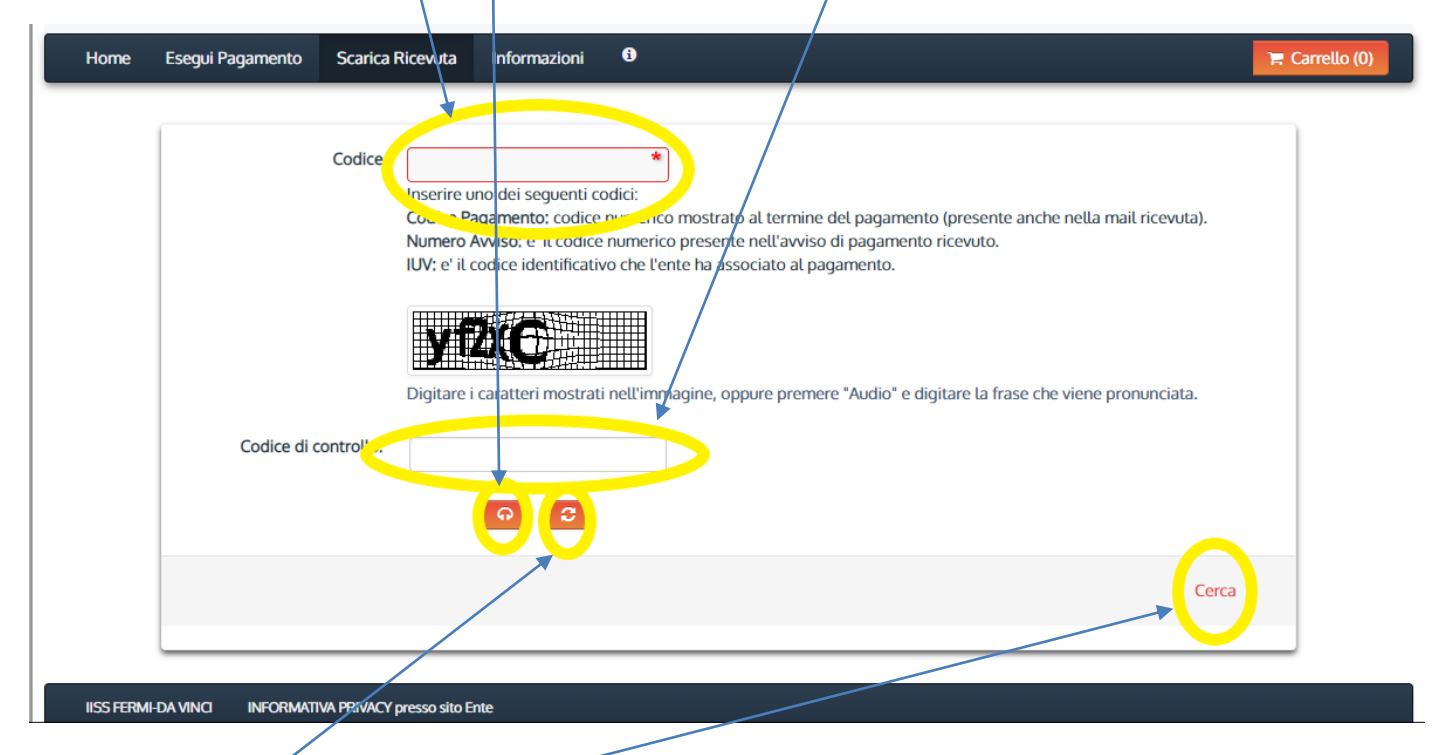

**Premere "Ricarica" per mostrare un nuovo gruppo di caratteri nell'immagine**

**Selezionare "Cerca" terminata la digitazione dei caratteri per completare la ricerca della ricevuta di pagamento. L'applicazione, una volta terminata la ricerca e trovato il pagamento, consente di scaricare e stampare la ricevuta.**